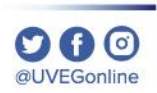

# **¿CÓMO EDITAR IMÁGENES?**

**COORDINACIÓN DE MESA DE AYUDA**

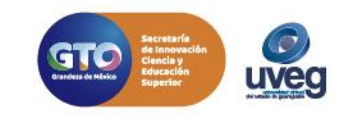

## **¿CÓMO EDITAR IMÁGENES?** *MESA DE AYUDA*

**@UVEGonline** 

En caso de que tu foto sea de un formato o extensión diferente a JPEG o PNG, mayor a 2 MB o dimensiones mayores a 100 x 100 pixeles, esta guía te ayudará a editar tu foto con la herramienta de Paint de Windows.

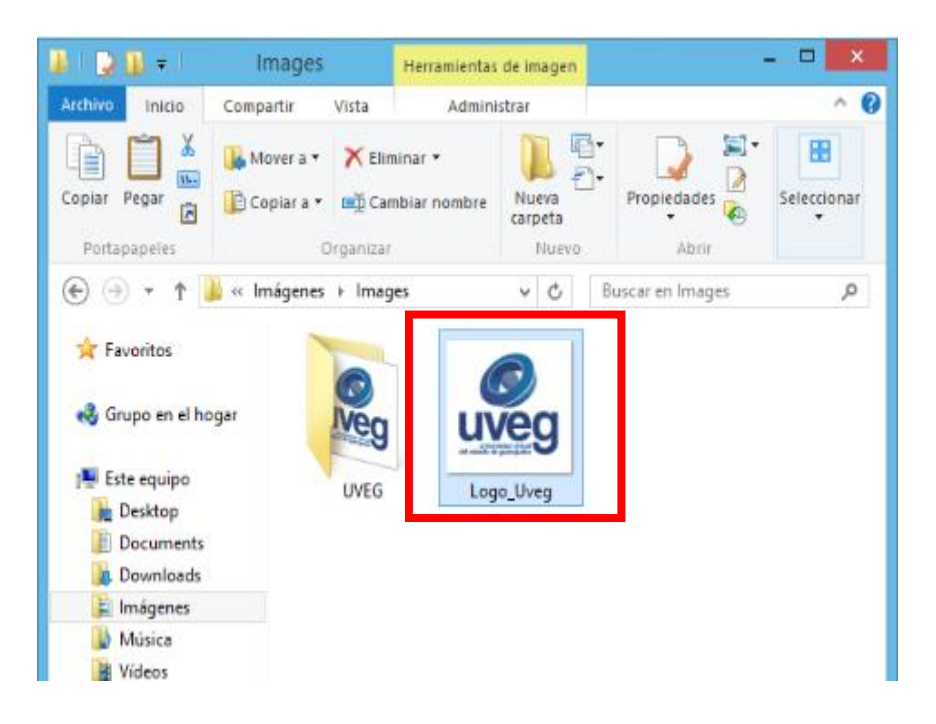

**1.** Ubica y selecciona la imagen. **2.** Coloca el mouse sobre la imagen y presiona clic derecho, del menú selecciona la opción **Abrir con** y da clic en **Paint**.

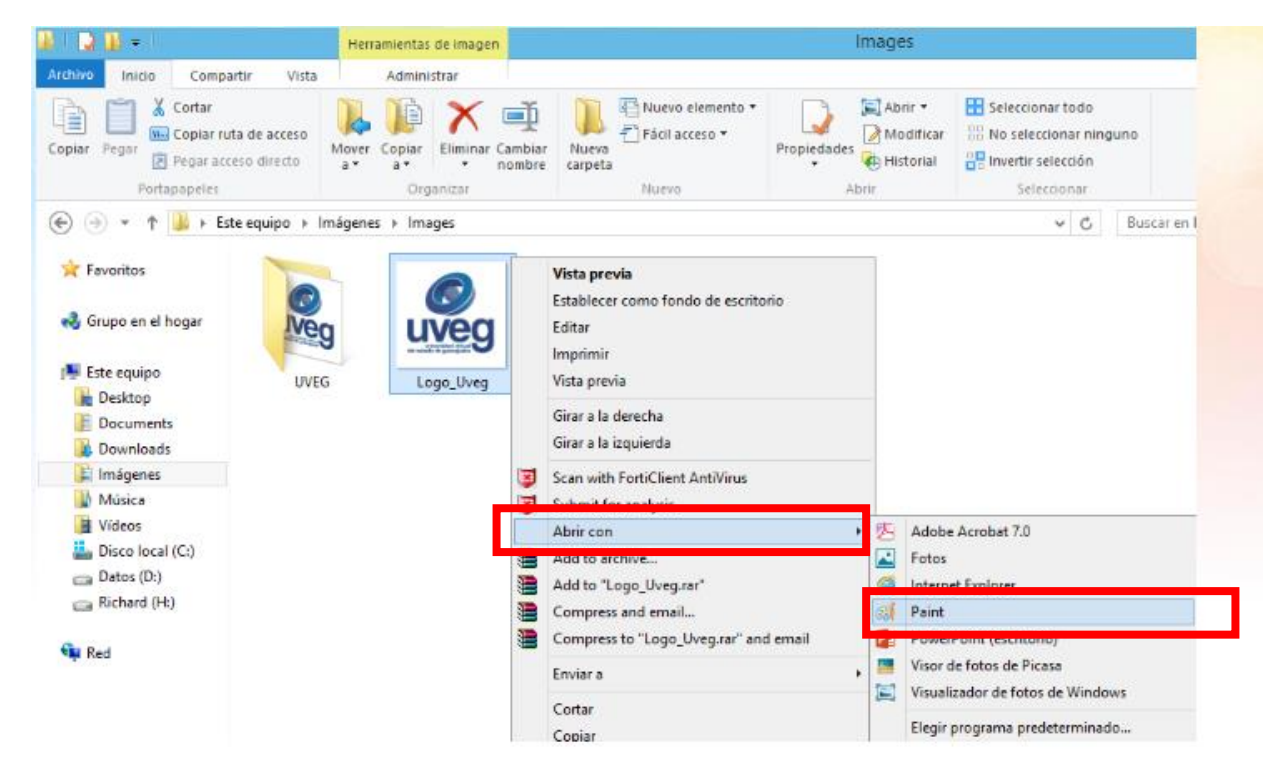

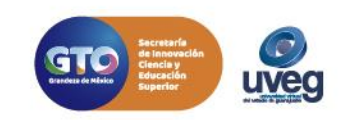

**3.** Ya que abrió la imagen en Paint, ubica la herramienta de **Cambiar de tamaño y sesgar.**

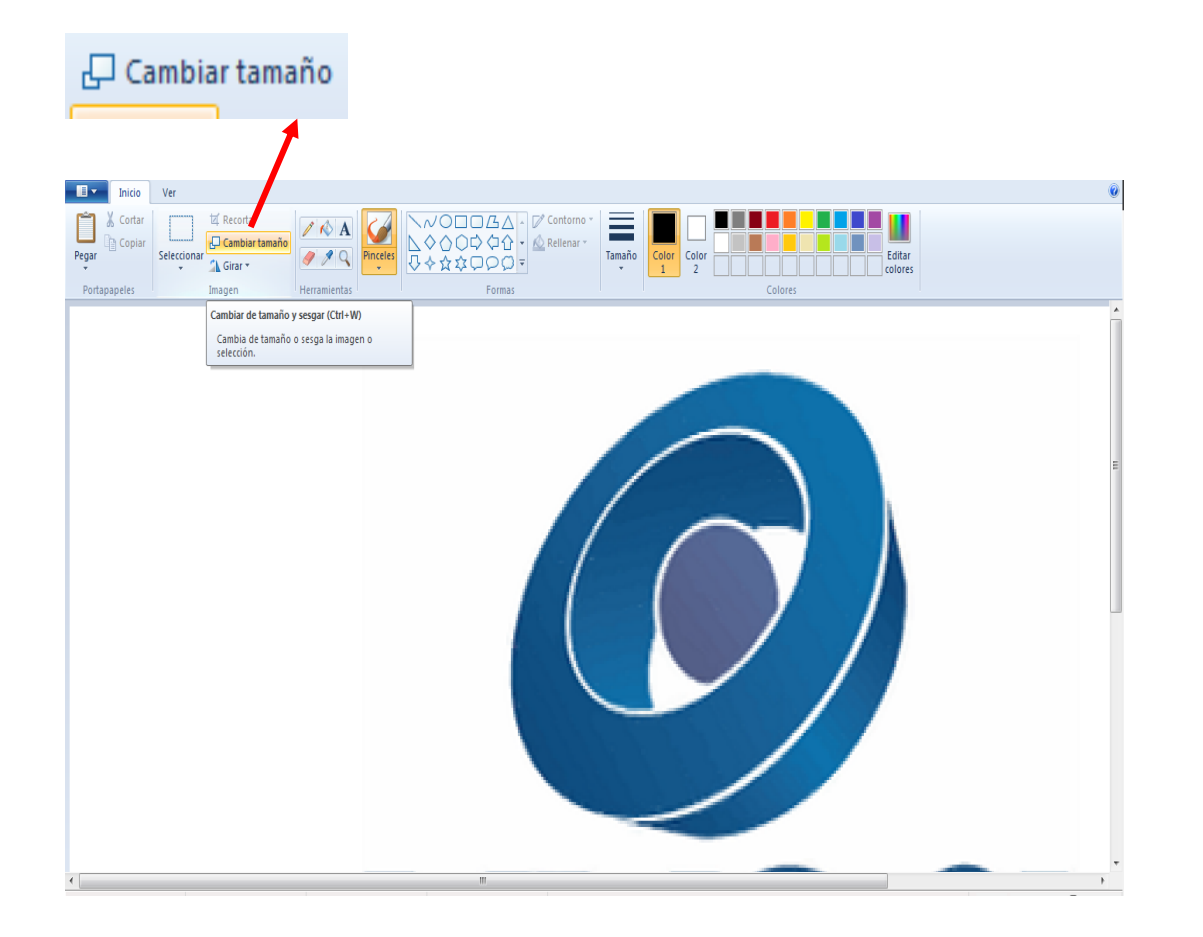

**4.** Al presionar aparece una ventana en la cual podrás **cambiar el tamaño**, tecleando la cantidad deseada en los rubros de **Horizontal y Vertical,** posteriormente da clic en **Aceptar**. Entre menor sea el porcentaje más pequeña será la imagen.

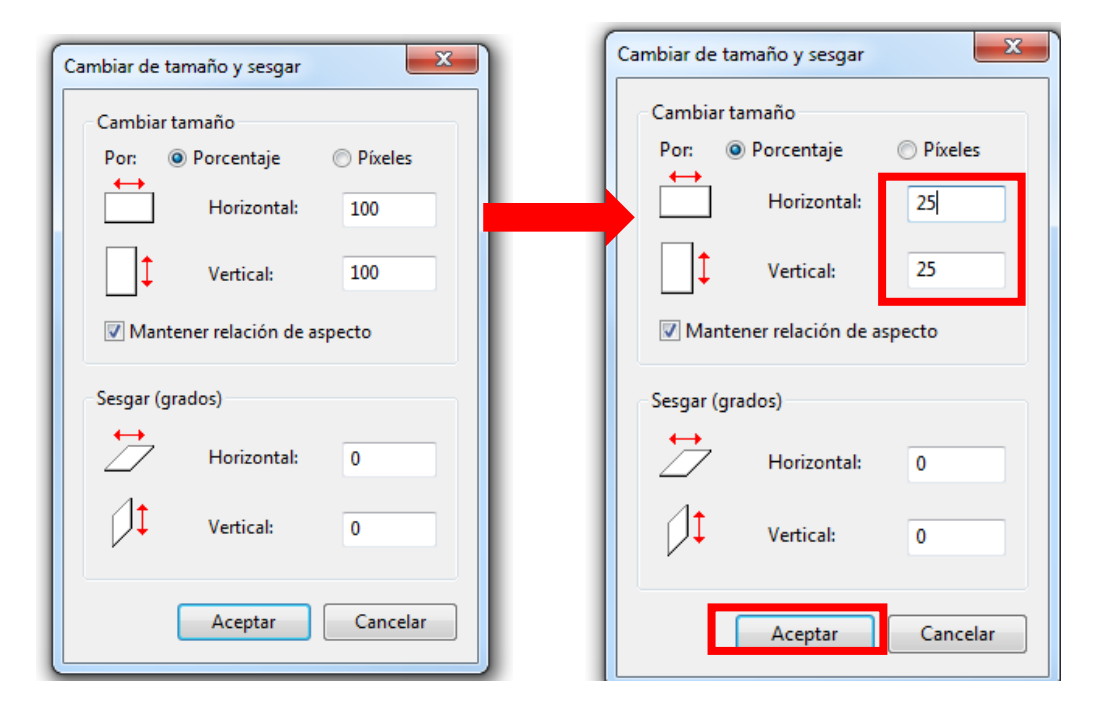

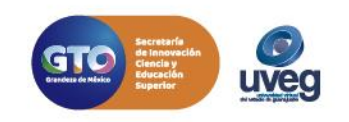

000 @UVEGonline

### **¿CÓMO EDITAR IMÁGENES?** *MESA DE AYUDA*

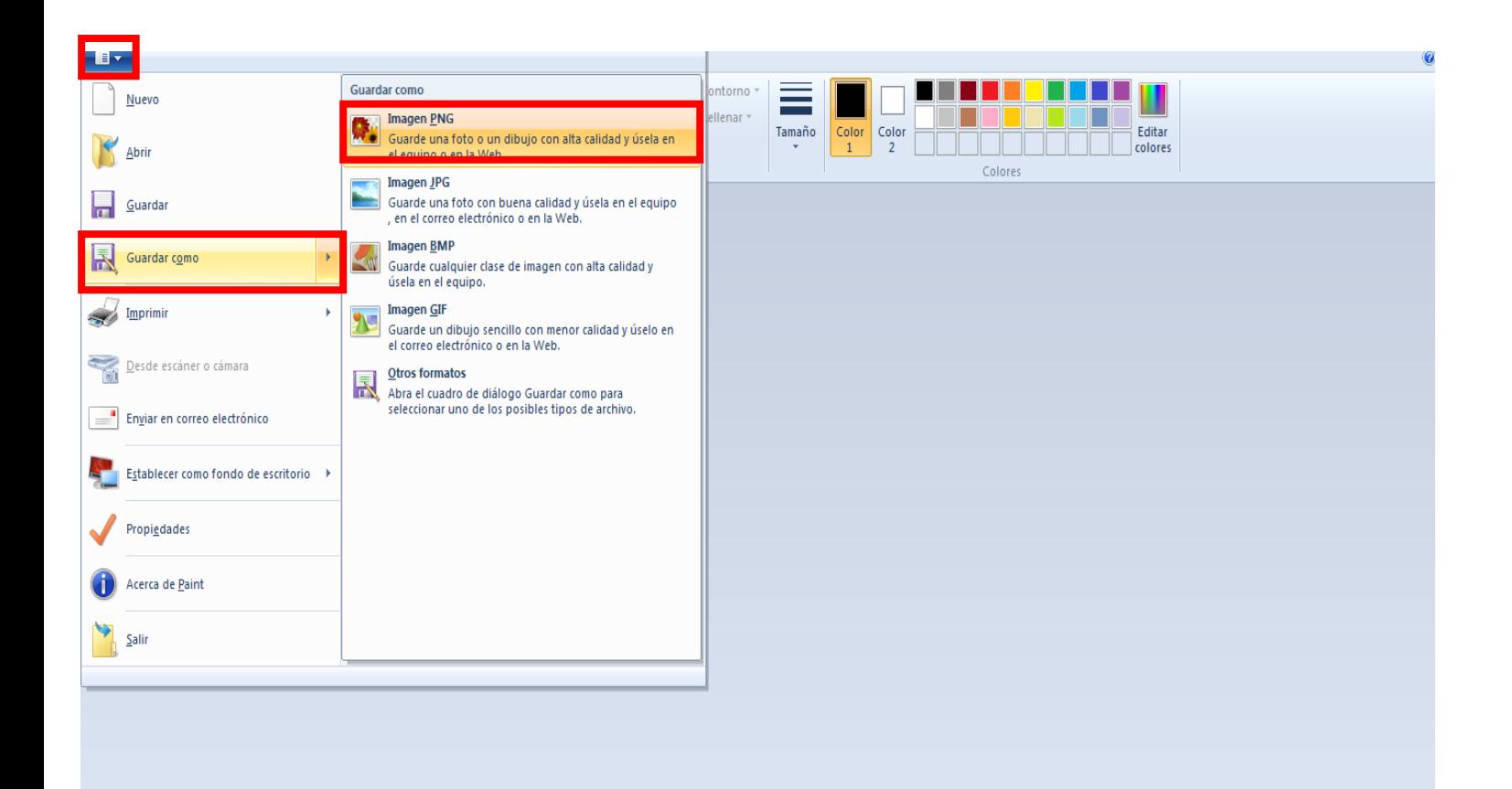

**5.** Por último, selecciona la opción **Guardar como**, posteriormente selecciona **Imagen PNG** y la ubicación de guardado.

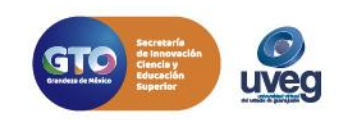

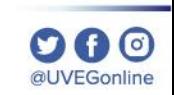

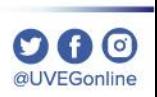

# **¿CÓMO EDITAR IMÁGENES DENTRO DE WORD, POWER POINT, EXCEL?**

**COORDINACIÓN DE MESA DE AYUDA**

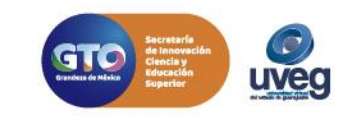

### **¿Cómo editar imágenes dentro de un documento Word, Power Point o Excel?**

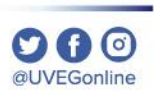

En ocasiones, los documentos que contienen imágenes que llegan a ser robustas, ya sea por **tamaño,** que se refiere a las dimensiones de la imagen (Ejemplo 1024 x 768 pixeles) o por **peso**, se refiere al espacio de almacenamiento que ocupa (Ejemplo 149 Kb o 1 Mb).

#### **Para reducir las imágenes realiza los siguientes pasos:**

**1.** Dentro del documento da **clic en la imagen** que deseas comprimir y ubica la pestaña de **Formato**, dentro de esta da clic en la opción **Comprimir Imágenes**.

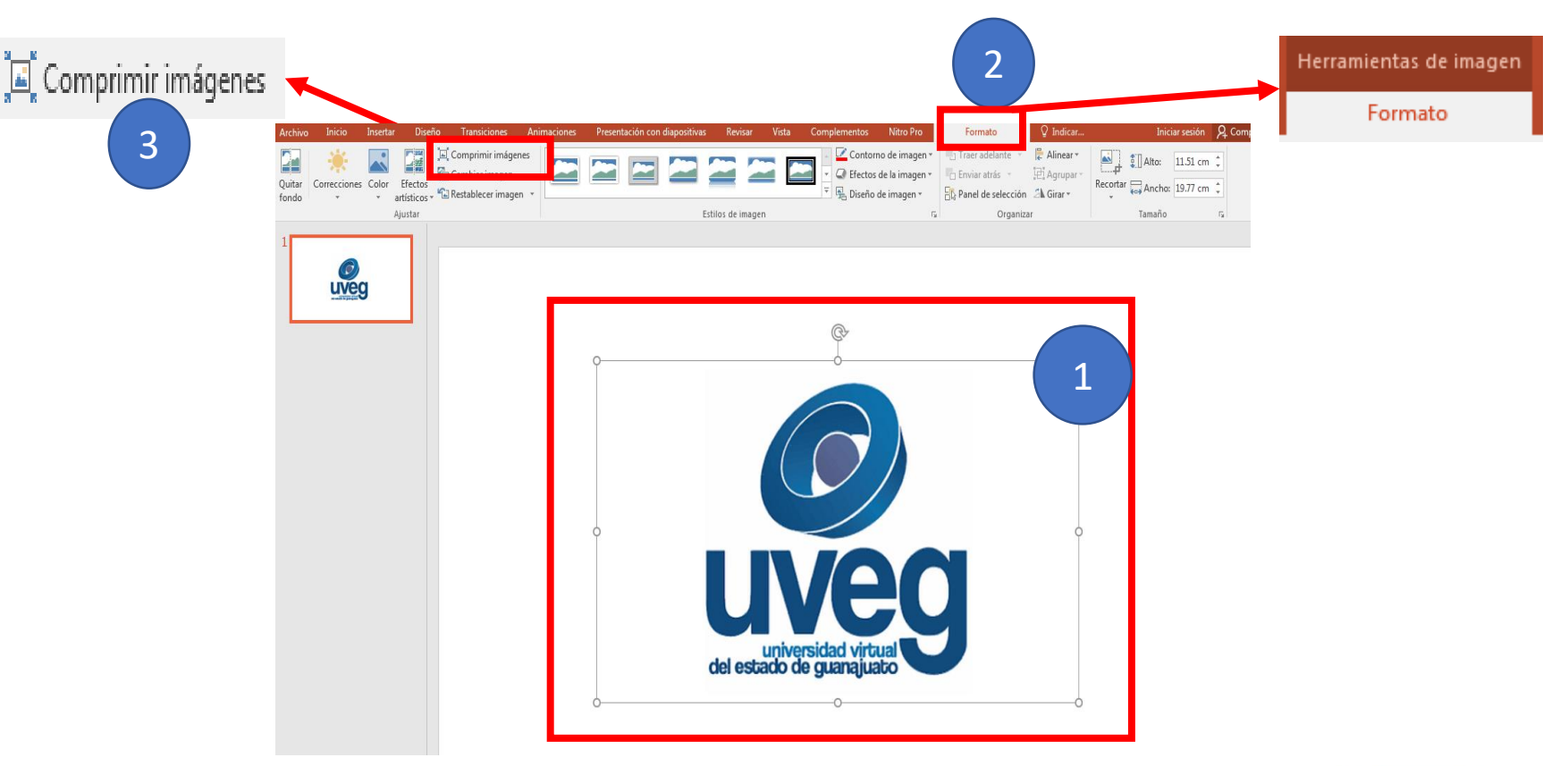

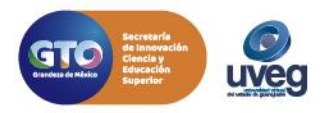

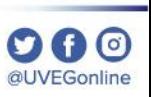

**2.** En la ventana de **Comprimir imágenes**, selecciona la opción más pequeña de compresión (**Correo electrónico 96 ppi**) y da clic en **Aceptar.** 

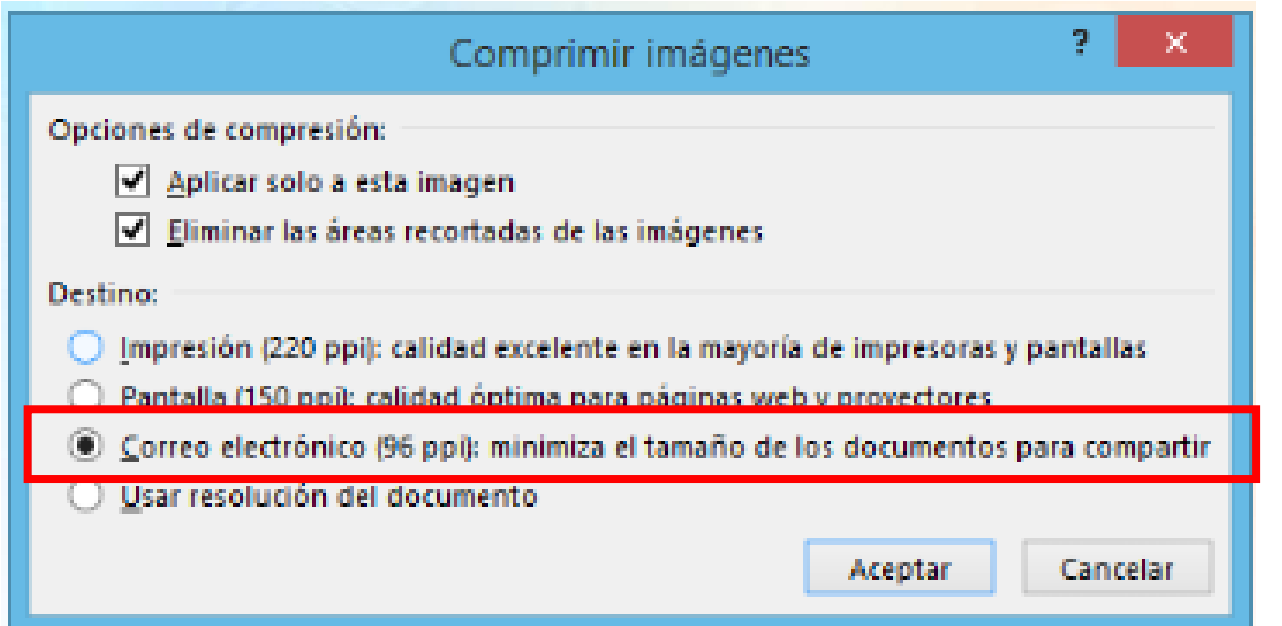

De esta manera podrás observar como la calidad de la imagen es la misma, pero al guardar el documento el peso será menor.

Si presentas alguna duda o problema, puedes contactar a Mesa de Ayuda en el horario de Lunes a Viernes de 8:00 a 20:00 hrs y Sábados de 8:00 a 16:00 hrs a través de los diversos medios:

**Sistema de Incidencias:** Desde el apartado de Mesa de Ayuda –Sistema de Incidencias de tu Campus Virtual. **Teléfono:** 800 864 8834

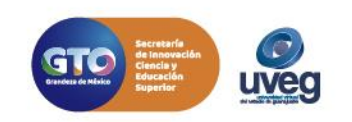